## **講演動画データ登録方法**

【動画ファイルのアップロードにおける注意事項】

※あらかじめ作成された動画ファイル (mp4 形式) をPC上にご用意ください。

※動画データのアップロード(登録)は、ファイル共有アプリケーション「Dropbox」を ご利用いただきます。アップロードに際し、Dropbox のアカウント作成は必須ではあり ません。アカウントの取得がなくてもアップロードが可能です。

## **〜ナレーション付き講演動画のデータ登録⽅法〜**

- 1. 作成した動画データをドラッグ&ドロップ後に送信するだけで登録ができます。
- 2. 第35回中国ブロック理学療法士学会ホームページの「演題登録」→「発表ファイル アップロード」ページよりご登録ください

(https://www.dropbox.com/request/0bn5GSYDaskmK9SiuGxa)

- ① 第35回中国ブロック理学療法⼠学会ホームページ「発表ファイルアップロー ド」ページを開く
- ② 下記の画⾯が表⽰されましたら、画⾯中央の「ファイルを追加」ボタンをク リック

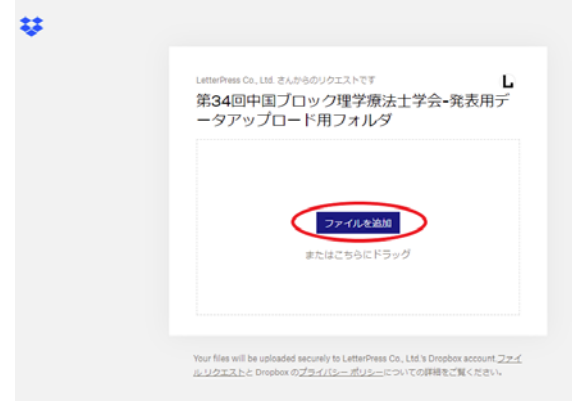

③ 下記の画⾯が表⽰されましたら、PC上にある講演動画データファイルを選 択し、「開く」をクリック

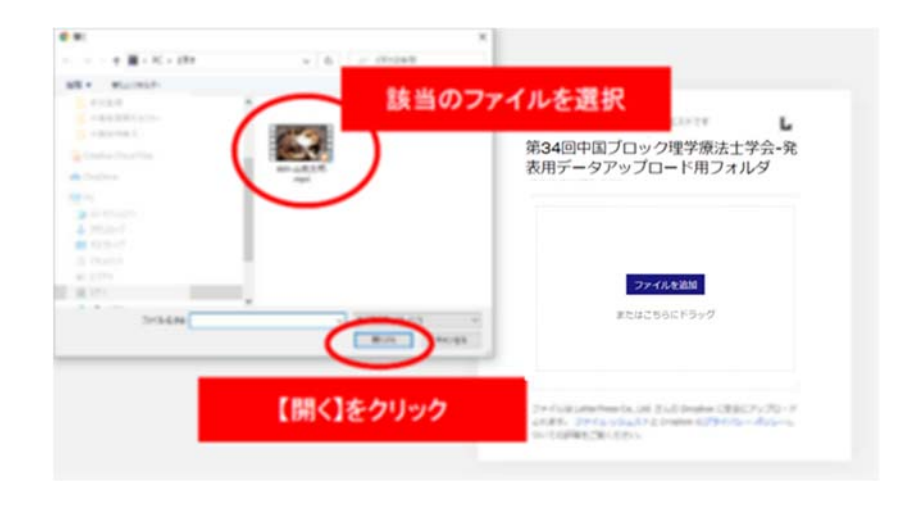

④ 下記の画⾯が表⽰されましたら、選択した動画データファイルが正しいか必 ず確認後、氏名とメールアドレスを記入し、右下の「アップロード」ボタン をクリック

(選択し動画データファイルのアップロード(登録)が開始されます)

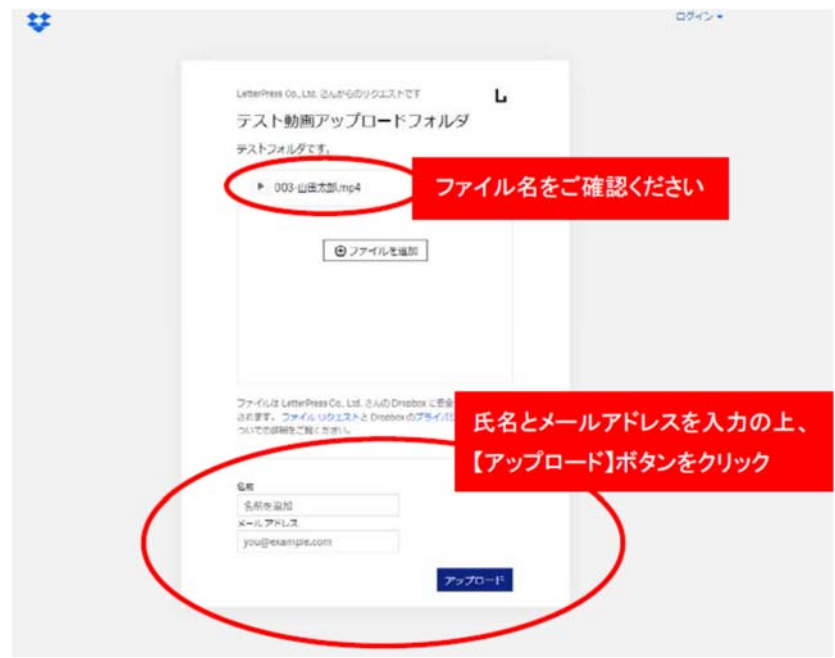

⑤ 下記の画⾯のよう、「アップロード完了」が表⽰されましたら講演動画デ ータファイルのアップロード(登録)完了となります。そのままブラウザを 閉じてください。

※ Dropboxのアカウントの作成は不要です

画⾯右上の「ログイン」や最下の「Dropboxを無料でお試しください」 の表示は、Dropboxのアカウント作成を促すものです。動画データファ イルをアップロード(登録)することに対し、Dropboxのアカウントの 作成は不要です。下記の画面のよう、「アップロード完了」表示されま したらアップロード(登録)は完了しております。そのままブラウザを 閉じていただいて問題ありません。

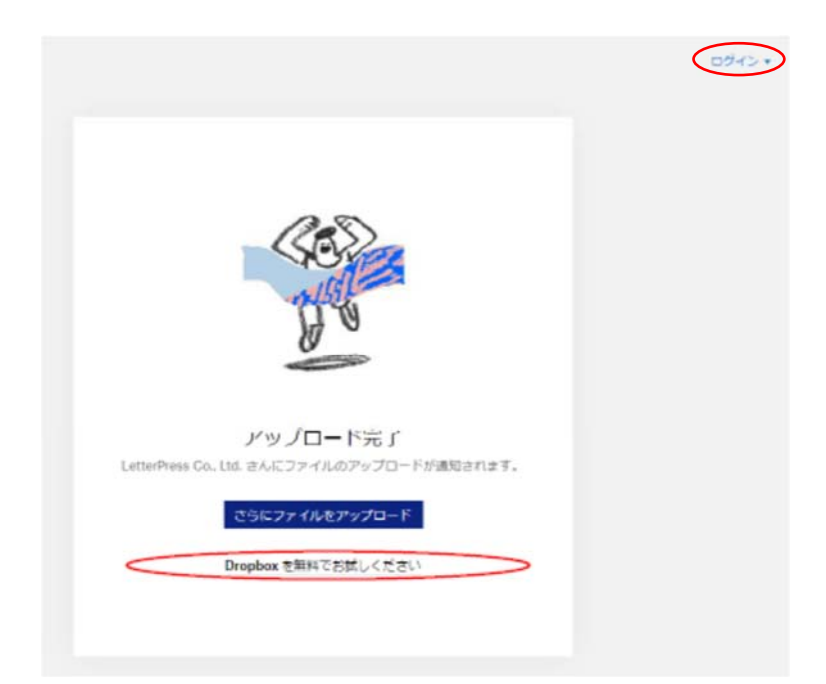

3. データをご登録された後の控えメールは自動的に配信されません。登録頂 きました動画データに不具合(音声が入っていない、COIページ挿入が無い 等)がある場合は本⼤会運営事務局よりメールにてご連絡させて頂きます。

【動画データ登録後に差し替えを希望される場合】

⼀度動画データを登録された後、差し替え動画データを送る際は、差し替えデータのファ イル名の頭に必ず「差し替え」と記入いただき、「差し替え-受付番号-演者名」のファイ ル名にて第35回中国ブロック理学療法士学会ホームページ「発表ファイルアップロード」 ページより再度データを送信ください。

(https://www.dropbox.com/request/0bn5GSYDaskmK9SiuGxa)

【動画データのアップロード⽅法や差し替えなどの操作に関するお問い合わせ】

第35回中国ブロック理学療法士学会 演題係(レタープレス株式会社内) E-mail: cbpt@letterpress.co.jp 大会 HP: https://cbpt35-okayama.jp/ ---------------------------------------------

---------------------------------------------